# CCH Client Axcess™ Portal User Guide

**RitzHolman CPAs**

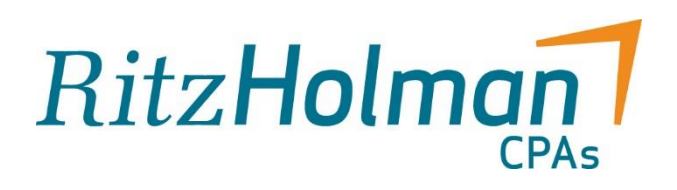

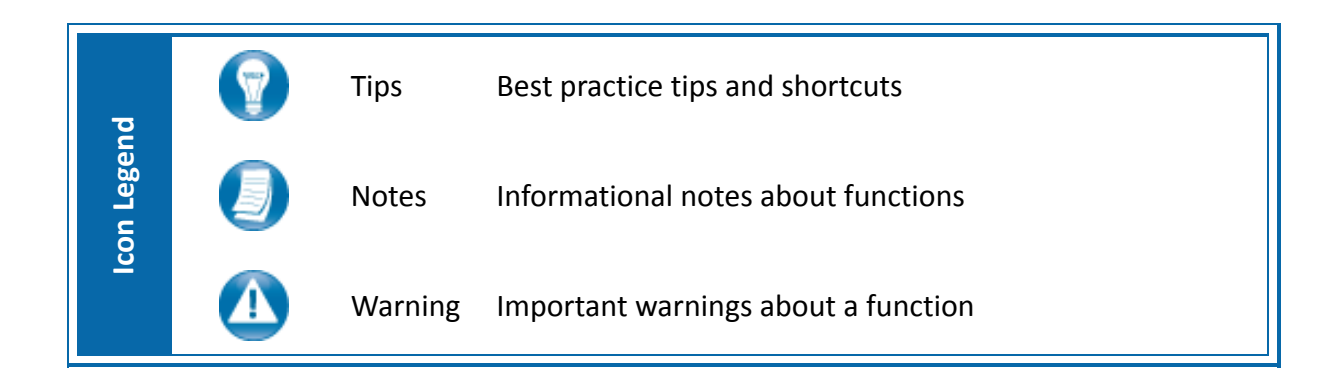

## **Logging in to CCH Client Axcess**

Refer to your welcome email for the temporary password needed for your initial login to Client Axcess.

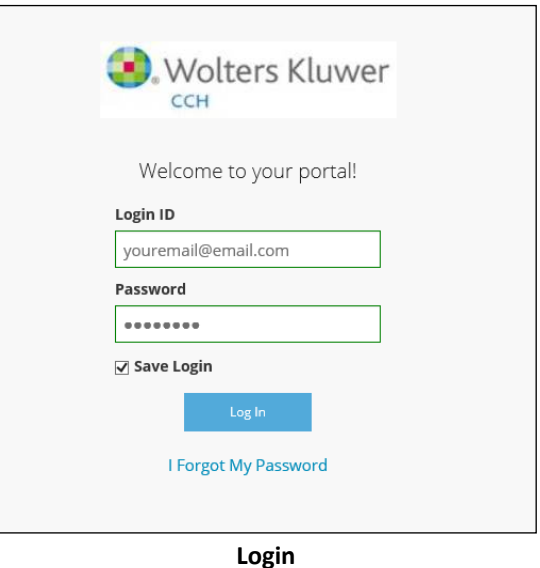

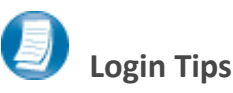

- The Login ID (email address) is not case sensitive; the temporary password is.
- You will be required to change your password upon logging in for the first time and answer security questions. Your security questions can help you access your portal if you ever forget your password.
- Your new password may be from 8 to 32 characters in length, must contain at least one alpha character, one numeric character, and one special character (e.g. !, @, #, etc.). The password is case sensitive.
- Your password may be reset at any time by clicking "**Forgot password?**".
- If prompted, review and agree to the [firm name] end user license agreement. You can also download a copy.

## **Downloading files from Client Axcess**

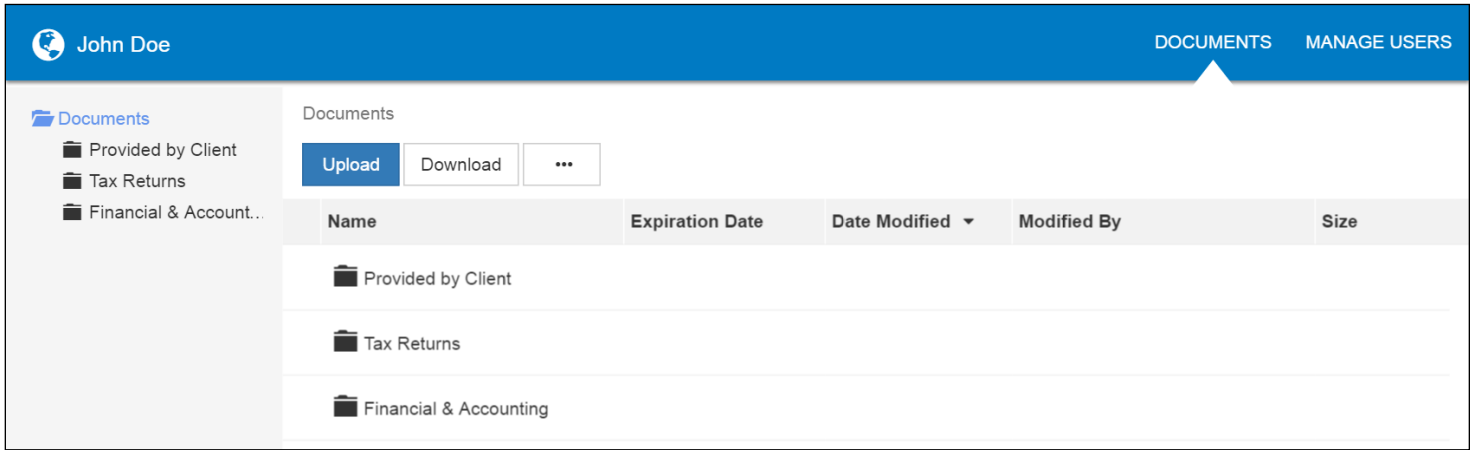

#### **Client Axcess Home Page**

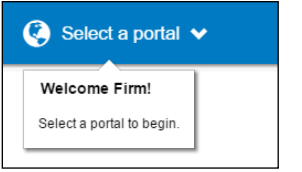

If you have access to more than one Portal, click **Select a Portal** at the top, lefthand portion of the page.

#### **Select a portal**

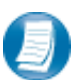

After logging in to Client Axcess, you will see a list of folders used to organize your files. **Click on a folder to display its files**.

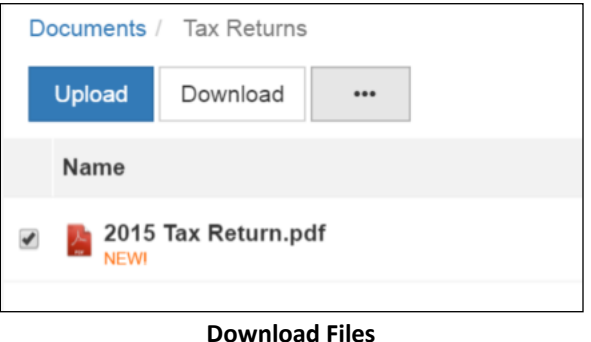

To download a file, simply click the file name or check the box and click **Download**, either option will launch your browser's file download prompt allowing you to open or save the file.

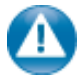

To download files, it may be necessary to disable your pop up blocker in Google® Chrome®, or other web-browsers.

## **Uploading files to Client Axcess**

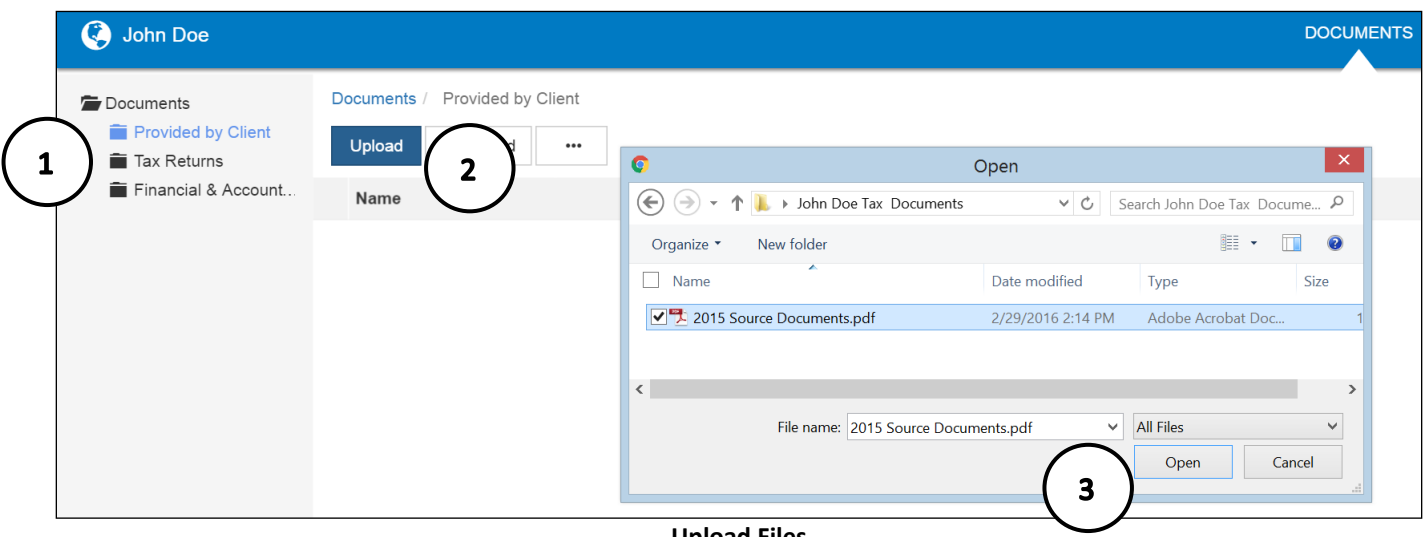

**Upload Files**

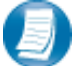

#### **Follow the steps to add a file to you Client Axcess portal:**

- 1. Click the destination folder (where the file will be located)
- 2. Click **Upload**, browse to and select the file(s) you wish to upload
- 3. Click **Open**

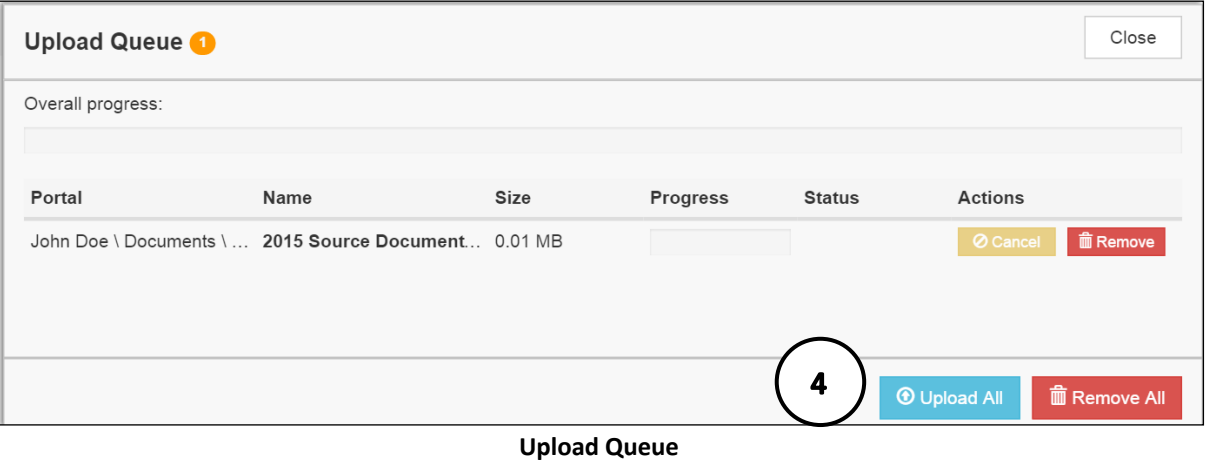

4. The **Upload Queue** will launch automatically. Click **Upload All** to upload the displayed file(s) to Client Axcess.

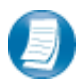

You will see an on-screen confirmation that your file(s) were successfully added to Client Axcess. Return to your Documents or simply close your browser window to exit Client Axcess.

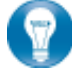

You can also drag-and-drop files into the destination folder to activate the Upload Queue. Once the Queue is displayed, click Upload All and your files will be added to Client Axcess.

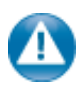

Click the icon at the top, right-hand corner of the page to reactivate the Upload Queue if you accidentally minimize it prior to selecting Upload All.

## **Working with Files in Client Axcess**

## *Deleting Files*

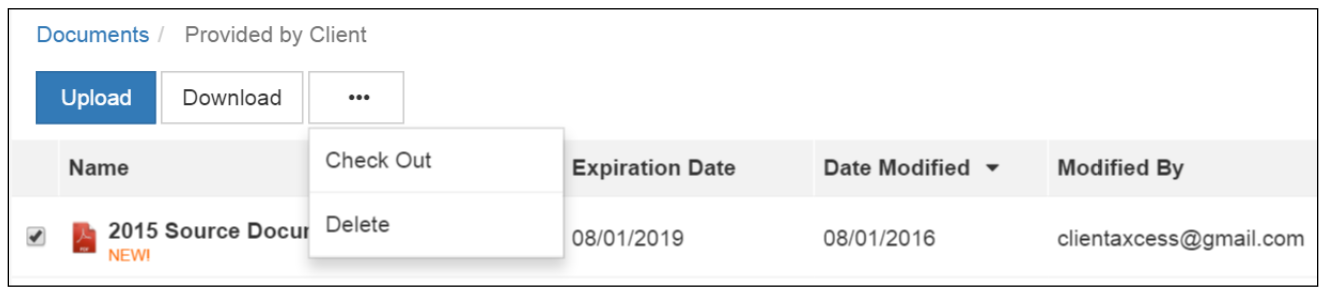

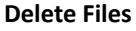

You can **not** delete files uploaded by [firm name] or other Portal users. You can delete files that you upload. Click the box to the left of the file name, click the **More Options** (ellipsis) button, and then choose **Delete**. You will be prompted for confirmation, click **Yes** to remove the file from Client Axcess.

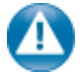

If you would like to have a file added by [firm name] or another portal user removed from Client Axcess, follow the steps above, but choose the option "**Request for Deletion**", which will be displayed instead of the Delete, and will email to [firm name] notifying us that you want the file to be deleted.

## *Checking Out Files*

Collaborate with [firm name] by using the Check Out feature to download a file, make changes, and then add the modified file back to Client Axcess. The file will be overwritten to reflect your changes upon Check In.

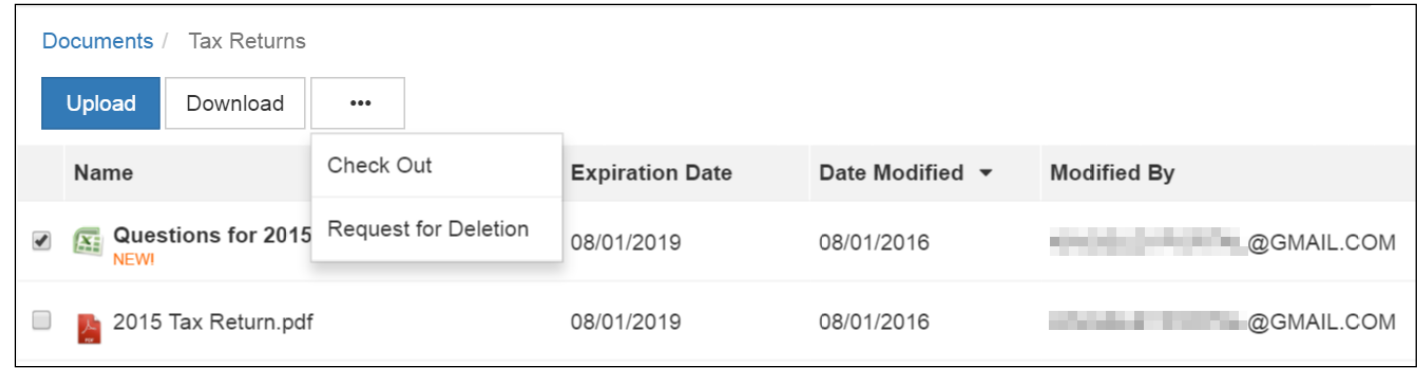

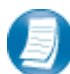

**Steps to Check Out a file**

1. Check the box to the left of the file name, and then click the **More Options** (ellipsis) button

**Check out a file**

- 2. Select **Check Out**
- 3. On the **Check-out** prompt, click the **Due date to check in** field, and choose the latest date you expect to Check In the file, then click **Check Out**
- 4. When prompted by your web browser, save the file to your computer or network
- 5. Launch the file and make any desired changes, then click **Save** and close

## *Checking in Files*

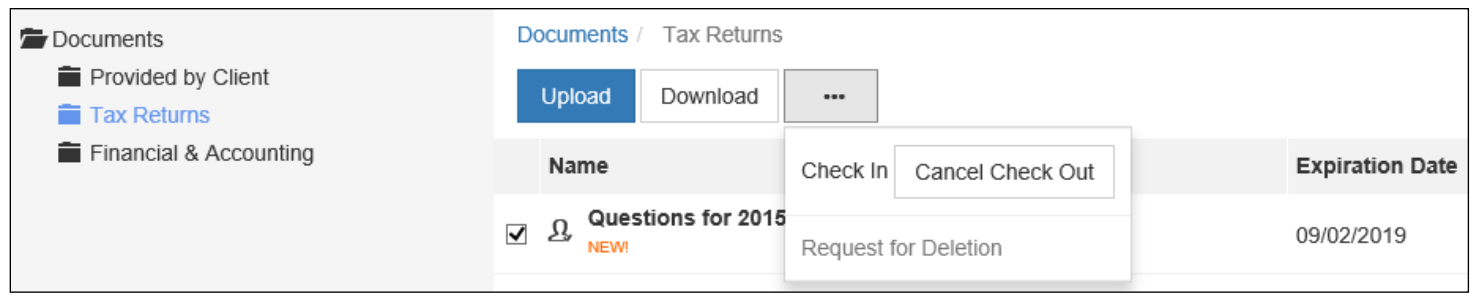

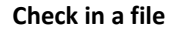

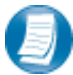

## **Steps to Check In a file**

- 1. Log in to Client Axcess, browse to the folder where the checked out file is located
- 2. Check the box to the left of the file name
- 3. Click the **More Options** (ellipsis) button, and select **Check In**
- 4. When prompted, click Browse and navigate to the checked out file on your computer.
- 5. Click **Check In**
- 6. You will receive confirmation the file has been checked in successfully

### *Changing Passwords and Logging Out*

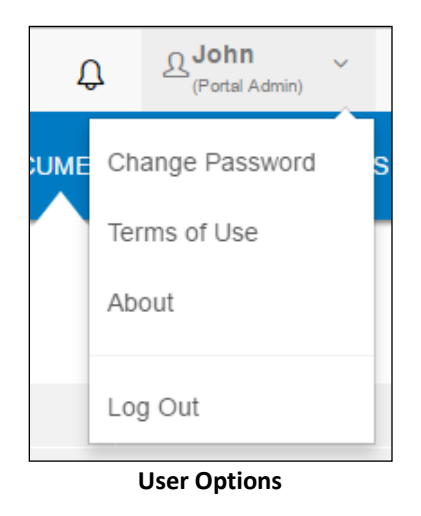

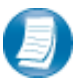

At the top right-hand portion of the page, click the arrow to view your user options. From this menu you can change your password or Log out of Client Axcess.

## **Advanced Features**

This section is intended to provide further assistance on the more complex features available to a Portal Admin user. The advanced features are optional, and are not required for each Client Axcess portal.

#### *Portal User Roles*

#### **Portal Admin**

The Portal Admin is the primary user for each Client Axcess portal. The Portal Admin may perform all portalrelated functions, create other Portal Users and control access for other Portal Users. The Portal Admin user will be the only user that exists initially when a portal is created.

#### **Portal User**

A Portal User is created and granted access by the Portal Admin or the firm. Portal Users should only be created when Portal access is required by more than one person.

#### *Example of Advanced Portal Use*

- You may find situations in which it is practical to grant portal access to a third party. For example, a banker that you and the firm collaborate with on a regular basis. Before having access to Portal; options to exchange information included email, fax, CD-ROM, or hard copy paper, and in many cases you had to request the document from the firm before you could provide it to the bank. As the Portal Admin, you may create a Portal User allowing your banker access to requested documents and the ability to add files at the request of you and the firm; considerably reducing the time and resources spent to exchange information. The security level of Portal far exceeds email, which is most often the primary medium of exchanging electronic files.
- If the firm has created more than one portal for you, you will be able to control which portal(s) your banker or other third party may view.
- Your firm's portal solution, may or may not, provide you with the ability to secure folders. If available, this feature allows the Portal Admin to control a Portal User's access to one or more folders within a portal.

#### *Managing Portals*

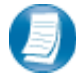

The Portal Admin may grant portal access to others by creating Portal Users.

#### **There are three steps to create Portal Users:**

- 1. Create the Portal User
- 2. Grant the Portal User access to one or more portals
- 3. Choose the Portal User's File Management Role for each portal they are granted access

#### *About File Management Roles*

#### **There are five File Management Roles that can be assigned:**

- 1. **Administrator** Allows Portal Users to perform all file operations.
- 2. **Standard User** Allows Portal Users to perform the most common file operations.
- 3. **Limited User** Allows Portal Users to perform a limited number of file operations.
- 4. **Read-only User** Allows Portal Users to download files and review related information.
- 5. **Upload-only User** Allows Portal Users to upload files and review related information.

#### **It is our recommendation that Administration rights NOT be granted to Portal Users.**

#### Cohn Doe v **MANAGE USERS DOCUMENTS** Add User Search for a user Search  $\Box$ Last Name ▲ **First Name** Email Grant Acces... Access Expiration  $\blacktriangledown$ Ħ 11/30/2016 Banker Jim @gmail.com  $\Box$  $\checkmark$ m  $\Box$ Doe John @gmail.com

### *Create Client Axcess Portal Users*

**Add Portal User**

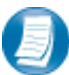

From the Client Axcess home page, click **Manage Users**, then click **Add User**.

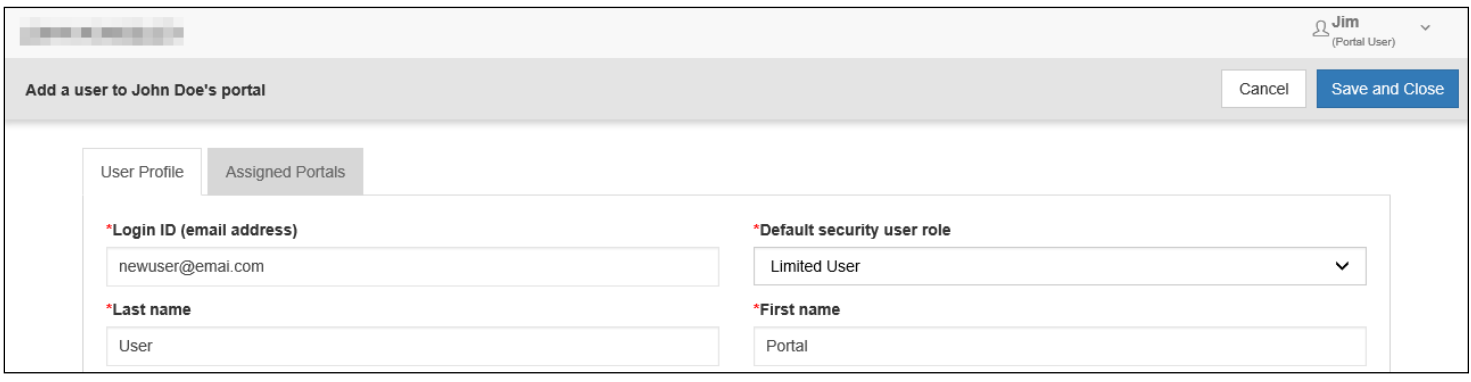

**Create Portal User**

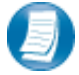

On the **User Profile** tab, enter the Login ID (email address), last and first name of the user; these are the only items that are required. The next step is to click the **Assigned Portals** tab.

#### **Create Client Axcess Portal Users Continued:**

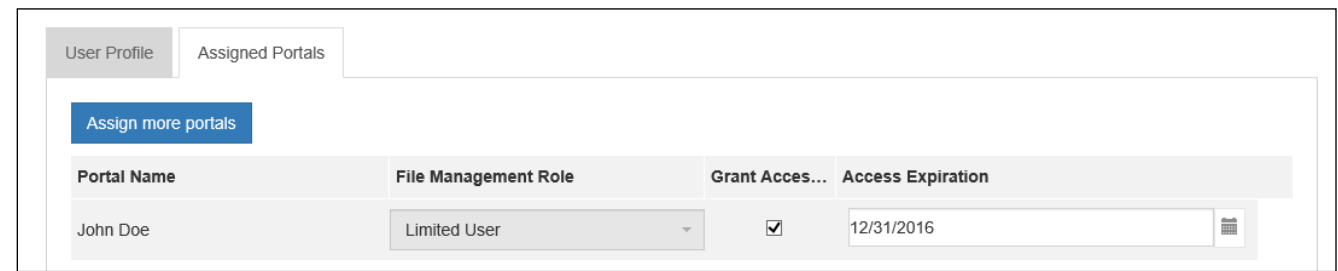

**Assign Portals to a Portal User**

## **Assign a Portal User to a Client Axcess Portal**

- 1. Initially, only the portal you are logged in to displays, check the **Grant Access** box to allow access to this Portal. Click **Assign more portals** to grant the new user access to other portals the firm has created for you, if applicable.
- 2. If necessary, modify the assigned **File Management Role** for the selected Portal.
- 3. To prevent long-term access, select an **expiration date** for the user's access to this portal (optional).
- 4. Select **Save and Close** to create the Portal User. Emails containing login information will be sent to the login ID (email address) of the Portal User.

### *Editing or Deleting Client Axcess Portal Users*

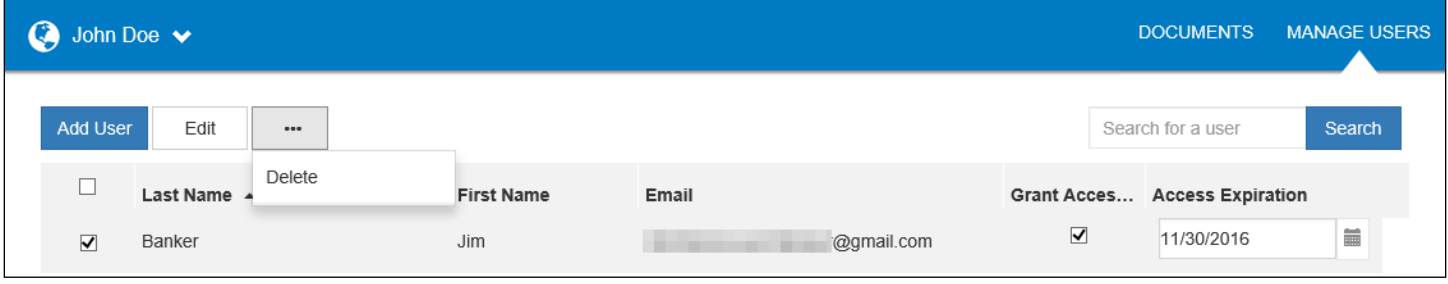

**Edit or Delete a Portal User**

Access to a Portal may be modified or terminated at any time. In the **Manage Users** window, click the box to left of the user's name, and then click the **More Options** (ellipsis) button to delete the user, or click the **Edit** button to modify.

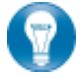

It is important to terminate access when no longer needed by the Portal User. If you need assistance please contact [firm name].